## 1. 에듀클럽 KT임직원 인증 및 가입 방법

1번.) KT 임직원 사이트에서 유입

2번.) 아래 이미지 내 배너로 직접 유입 (좌측 메뉴 하단 고객센터 안내 배너 위)

(에듀클럽) [http://www.educlub.com/new\\_mid/index.php](http://www.educlub.com/new_mid/index.php)

\* KT임직원은 반드시 위 유입경로로 들어오셔서, 뜨는 사번 인증 팝업 종료 후, 잆따라 뜨는 회원 가입창으로 가입하셔야 정상적으로 임직원 인증이 됩니다. \* 팝업 차단을 해제해 주세요.

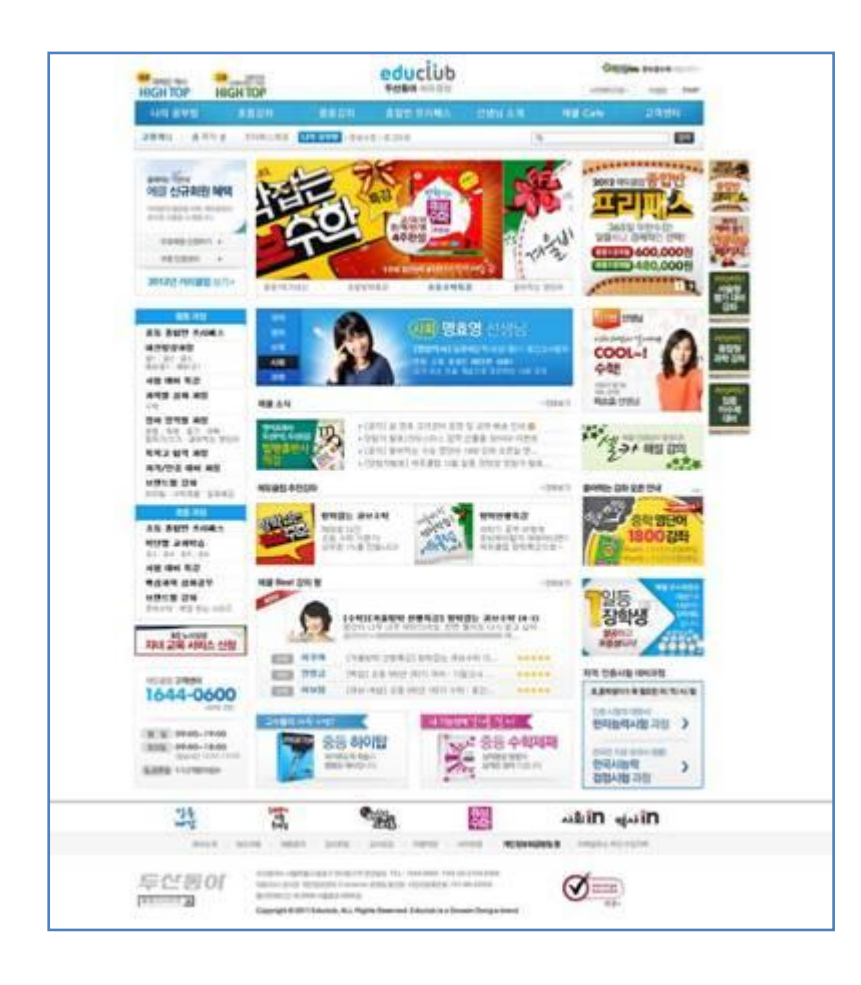

3번.) 배너로 유입하면 아래와 같은 팝업이 노출됩니다.

사원번호/이름을 기입하고, 확인 버튼을 클릭합니다.

\* 인증 후, 회원 가입창이 뜨지 않으면, 팝업 차단을 다시 확인해 주세요.

\* 팝업이 해제된 상태에서도 가입창이 뜨지 않으면, 일반 회원 가입을 하시고 사번/이름/에듀클럽 가입 아이디를 두산동아 고객센터로 연락 바랍니다.

\* 두산동아 기존 회원의 경우에도 두산동아 고객센터로 연락 주세요. (1644-0600)

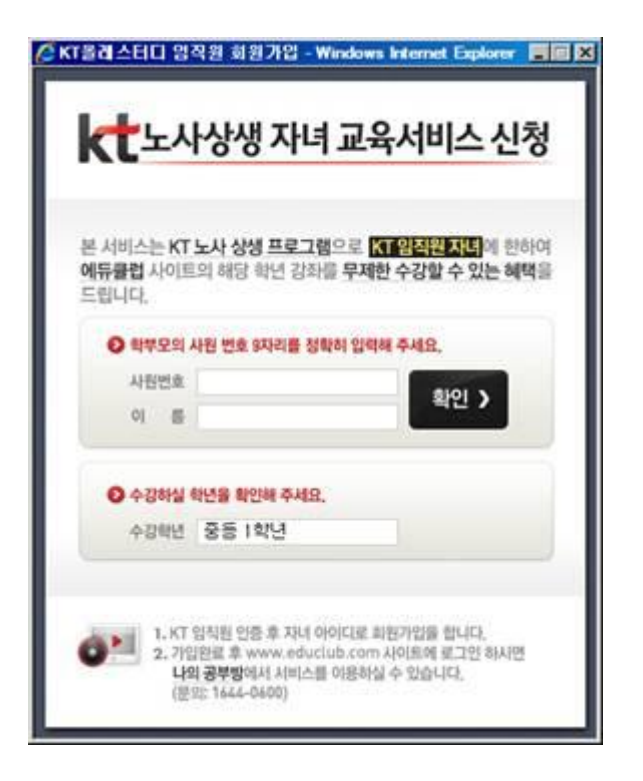

## 4번.) 인증이 확인되면, 두산동아 회원 가입 창이 뜹니다. 프로세스에 따라 회원 가입을 완료합니다.

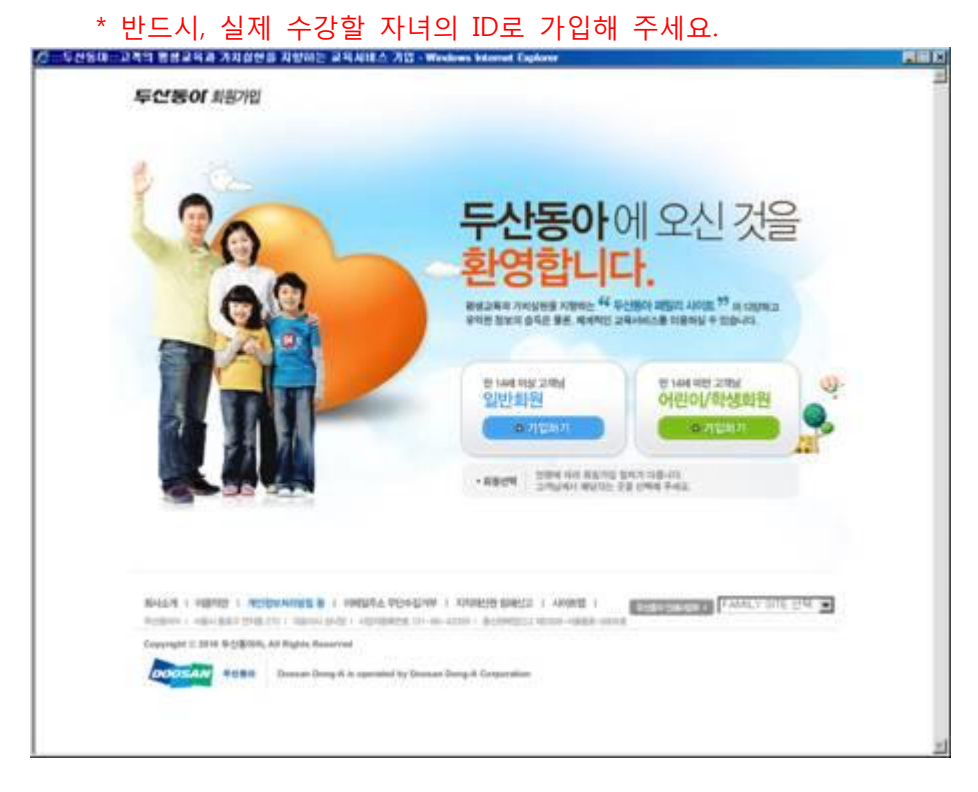

5번.) 회원 가입이 완료되면, 에듀클럽으로 로그인 합니다.[\(http://www.educlub.com/\)](http://www.educlub.com/) 아래 교재 신청 팝업을 확인하시고, 수령인/주소/우편번호/연락처 등의 기본 정보를 기입합 니다.

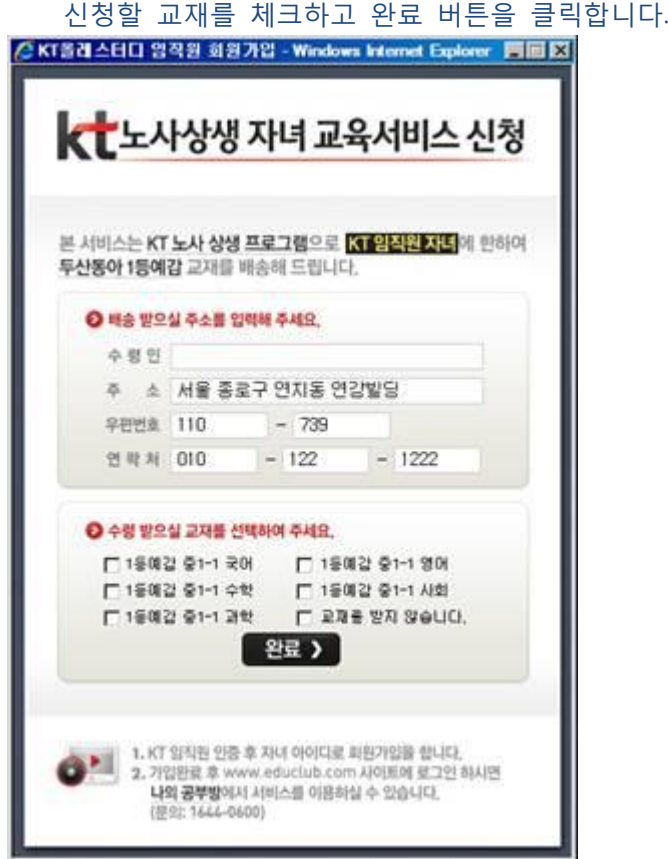

\* 교재 팝업은 인증 및 가입 완료 후, 로그인하시면 메인 페이지와 나의 공부방에서 확인하실 수 잇습니다. 첫 로그인 시 팝업 차단이 해제된 상태에서도 팝업이 뜨지 않으면 두산동아 고객센터 로 문의 주시길 바랍니다.